# **GC82**

Sony Ericsson EDGE PC Card Modem GC82

# **User's Guide**

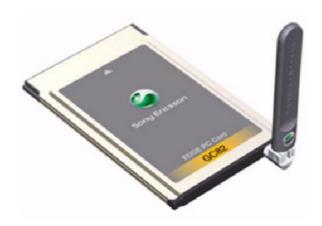

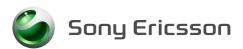

# Content

| Introduction                                                                                                    | 5                                |
|----------------------------------------------------------------------------------------------------|----------------------------------|
| Getting Started                                                                                                    | 7<br>7                           |
| Installation                                                                                                    | 9                                |
| Start Using GC82 Manager  GC82 Manager Icon  GC82 Manager Preferences  Class 0 SMS Messages  Windows Log on Using GPRS/EDGE Dial-up Connection                                            | 12<br>15<br>19                   |
| Create a Connection  GPRS Connection  CSD Connection  TCP/IP Optimisation  Modify a Connection  Delete a Connection  Using your Connection  Browse the Internet.  Send and Receive emails | 21<br>23<br>23<br>23<br>24<br>24 |
| GC82 Manager Status Screen                                                                                                    |                                  |
| Phone Numbers Locks Networks Divert Calls Restrict Calls.                                                                                                    | 27<br>28<br>29<br>30             |
| GC82 Manager SMS Messages Screen                                                                                                    |                                  |
| GC82 Manager Phone Book Screen                                                                                                    |                                  |

| GC82 Manager Online Services Screen            | 42 |
|------------------------------------------------|----|
| Troubleshooting                                | 43 |
| GC82 Manager Icon Errors                       |    |
| Software Errors                                |    |
| Error Messages                                 |    |
| SIM Card Errors                                |    |
| Error Codes                                    | 44 |
| Additional Information                         | 18 |
| Sony Ericsson Support Web Site                 |    |
| Important Information                          |    |
| Technical Specifications                       |    |
| License Agreement                              |    |
| Term                                           |    |
| Limited Warranty                               | 57 |
| Intended use                                   |    |
| Limitation of liability                        | 58 |
| Disputes and Governing Law                     | 58 |
| FCC Statement                                  | 59 |
| Appendix A - Connection Parameters             | 61 |
| General Connection Parameters for CSD and GPRS |    |
| CSD Specific Parameters                        | 62 |
| Glossary                                       | 63 |
| Index                                          | 66 |

# Sony Ericsson Edge PC Card Modem GC82

First edition (October 2003)

This manual is published by Sony Ericsson Mobile Communications AB, without any warranty. Improvements and changes to this manual necessitated by typographical errors, inaccuracies of current information, or improvements to programs and/or equipment, may be made by Sony Ericsson at any time and without notice. Such changes will, however, be incorporated into new editions of this manual.

This manual is copyrighted work of Sony Ericsson Mobile Communications AB, Sweden. The programs referred to herein are copyrighted and trademarked works of Sony Ericsson Mobile Communications AB, Sweden. Reproduction in whole or in part, including utilization in machines capable of reproduction or retrieval, without the express written permission of the copyright holders is prohibited. Reverse engineering is also prohibited.

All other product or service names mentioned in this manual are trademarks of their respective companies.

All rights reserved.

© Sony Ericsson Mobile Communications AB, 2003

Publication number: EN/LZT 123 7639 R1A

# Introduction

Congratulations and thank you for buying the Sony Ericsson Edge PC Card Modem GC82. The GC82 is a standard size type II PC card for GSM/GPRS/EDGE at 850 and 1900 MHz, enabling laptop users to have mobile access to the internet or corporate network with flexibility and high speed, including 'always online' capability via GPRS/EDGE. The GC82 is very simple to install and use; the software provided allows you to select the best data service available so that the GC82 is always available for data transfer.

The GC82 enables your laptop PC to:

- · Browse the Internet
- Send and receive e-mails
- Receive information services in real time
- · Access files, databases and discussion groups
- Send and receive SMS text messages
- Edit SIM card entries

#### Note

Before using your GC82 you MUST read Important Information on page 48.

## **Hardware Overview**

The GC82 is a standard type II PC card. The card is standard length and only the antenna protrudes outside the PC card slot.

The amount of power drawn from the laptop battery is dependant upon a number of factors including status, distance to the base station and number of timeslots used. See *Technical Specifications* on page 51 for a general guide to power consumption.

Before you can start using the GC82 you need to put the hardware together. You will also need a SIM card.

#### SIM Card

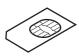

When you subscribe to a mobile network operator, you are issued with a SIM card (Subscriber Identity Module card). The SIM contains your personal subscriber data. You need a SIM to use GC82.

#### **Software Overview**

#### **GC82 Manager**

You can use the GC82 Manager to:

- Display GC82 status information
- · Create or modify connection settings
- Connect to the Internet or a corporate network
- Manage GC82 settings
- Manage SIM card and PC phone books
- Send and receive SMS messages

## Using the GC82 with your Applications

#### **Data Programs**

You can use the GC82 as a modem to provide Intranet/Internet connectivity for a wide range of applications.

#### **Fax Programs**

You can use the GC82 as a fax provided you have the correct software, e.g. Microsoft Fax (Windows 2000 and XP).

#### **Documentation**

The GC82's documentation is designed to enhance your understanding of its capabilities. The following guides are provided:

- A printed Quick Start Guide aimed at getting you operational as quickly as possible.
- An online User's Guide (this document) containing a comprehensive description of the GC82 functionality. You can read the guide on the computer screen or print it on to either European A4 or American Letter sized paper.

The User's Guide is located on GC82 CD-ROM as Adobe Acrobat PDF files. The GC82 CD-ROM also contains Adobe Acrobat Reader<sup>®</sup> which you can install if necessary.

#### Illustrations

The illustrations in this manual were obtained using the GC82 on a Microsoft Windows<sup>®</sup> 2000 operating system. The dialogs that appear on your PC may differ depending on the version of Windows<sup>®</sup> in use.

6

# **Getting Started**

#### Checklist

Make sure the following items are in the box when you unpack it:

- Protective case for storing the GC82 and its antenna
- GC82 PC Card
- Antenna
- · Quick Start Guide
- · CD-ROM

The CD contains; drivers, software, documentation and a readme file.

## **System Requirements**

This section lists the network subscriptions, hardware and software requirements for running the GC82 PC Card.

## **Network and Subscription**

The network subscription you use in conjunction with your GC82 depends on the subscriptions your network operator can provide. Contact your network operator or service provider to make sure the options you require are available. Make sure that data options are included in your subscription, as these are usually optional services.

#### Note:

Mobile operators often provide a number of connectivity options via GPRS such as WAP and Internet, so check that the Internet or VPN service you require is enabled for your subscription.

The functionality of the different subscriptions available from networks operators are discussed below:

#### Circuit Switched Data (CSD)

CSD is the original GSM network data transfer method, used in the past for WAP. Almost all GSM networks have this capability at 9.6 kbps. It is possible for the network to upgrade the speed to 14.4 kbps. The GC82 operates at this higher speed where available.

## **General Packet Radio Service (GPRS)**

GPRS is a new network connection which provides "always on" mobility. The connection set up is fast and, once connected, applications may send and receive data whenever required. In today's GPRS networks, the GC82 receives data at speeds up to 53.6 kbps and transmits at speeds up to 26.8 kbps.

## **Enhanced Data Rates for Global Evolution (EDGE)**

EDGE enhances GPRS by increasing data throughput by a factor of 3. GPRS networks enhanced with EDGE are often referred to as E-GPRS (Enhanced GPRS) networks. EDGE provides the "always on" capability of GPRS but with greater speed. EDGE technology is transparent, simply

make a GPRS connection as usual and benefit from the increase in speed where EDGE is available in a network.

## **Short Message Service (SMS)**

The PC can send and receive SMS text messages using the SMS Messages screen in the GC82 Manager, see GC82 Manager SMS Messages Screen on page 34, for more details.

#### **Hardware**

You will need:

- A PC that has the minimum specification recommended by Microsoft to run the version of Windows<sup>®</sup> installed on it.
- A 16 bit type II PC Card slot.
- Sony Ericsson Edge PC Card Modem GC82
- a SIM card

#### **Software**

You will need:

- Windows® 98SE, Me, 2000 (SP2) or XP.
- · Sony Ericsson GC82 Manager CD-ROM.

## **Services Available Over the Internet**

The Sony Ericsson web site contains support to facilitate easy communications and rapid information retrieval, wherever you are. It gives you access to on-line customer services, on-line user manuals, software downloads, and useful information. The address is:

http://www.SonyEricsson.com/support

Sony Ericsson's home page address is:

http://www.SonyEricsson.com

# Installation

The GC82 Manager CD-ROM contains the software required to operate your GC82. The software is simple to set up and operate, but before you begin you will need to make sure that the services you require are included on your SIM card subscription. For an explanation of the services that are available see *Network and Subscription* on page 7. Contact the organization that supplied you with your SIM card and request that the specific services (EDGE, GPRS, CSD or SMS) you require are added to your subscription.

The CD-ROM contains the following software:

- GC82 Manager
- User Documentation
- On-line Help
- ReadMe text file containing the latest information about the GC82

## **GC82 Hardware Set Up**

- 1. Collect your GC82 card, antenna and SIM card together.
- 2. Insert your SIM card into the slot on the back of GC82, with the gold contacts facing downwards

#### Note:

The cut corner of the SIM card must be placed into the PC card as demonstrated below, the gold contacts should face downwards.

3. Connect the antenna to the end of the GC82.

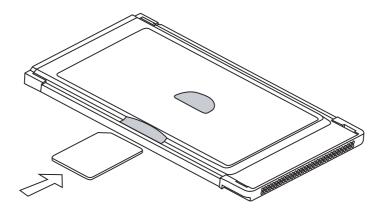

If the antenna is obstructing your use of the keyboard you can turn it to a horizontal position and still connect to the network.

If you want to use your other PC card port remove the GC82 whilst you insert the other card. See *Safe Removal of the GC82* on page 13 for more details.

When GC82 isn't in use it is recommended that you store it in the protective carrier box provided. The unit, especially the antenna could be damaged if it remains in PC.

#### Important!

Do not insert the card into the laptop until you have installed the software from the CD-ROM. Simply cancel the **New Hardware** wizard if the card is accidentally inserted prior to software installation.

# Installing the Software

1. Insert the GC82 Manager CD-ROM in your CD drive.

After a few seconds a Sony Ericsson splash screen is displayed.

#### Note:

If the CD-ROM does not autorun, select **Start** Run and type **D:\Setup.exe** into the Run dialog. (Where D is your CD drive.)

- 2. The **Choose Language** dialog opens. Click on the drop down list and select the installation language for your GC82 Software. Click **OK**.
- 3. The InstallShield Wizard for Sony Ericsson GC82 Manager opens; follow the instructions on screen. When installation is complete click **Finish**.
- 4. Insert the GC82 PC Card. Make sure the GC82 is fully inserted.

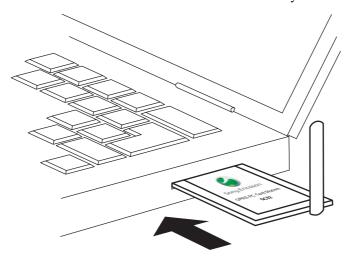

5. After a few seconds, the New Hardware Wizard opens and installs the necessary drivers onto your PC from the GC82 CD. The wizard may require you to locate a specific driver file. If this happens a dialog opens, click Browse and select:

| Component                                         | GC82 CD-ROM Location |
|---------------------------------------------------|----------------------|
| EDGE/GPRS Drivers on a<br>Windows 98SE machine    | D:\Driver\Driver98   |
| EDGE/GPRS Drivers on a<br>Windows ME machine      | D:\Driver\DriverME   |
| EDGE/GPRS Drivers on a<br>Windows 2000/XP machine | D:\Driver\Driver2k   |

In the above table D is referred to as your CD drive.

#### Note:

When installing on Windows 98SE, Windows may prompt for the original Windows 98 CD-ROM to be inserted. If the CD-ROM is not inserted when requested, Windows will subsequently reboot with error messages relating to missing files. Therefore, it is strongly recommended that the Windows 98SE CD-ROM is available before installation starts.

6. Select the driver file requested by the Wizard and click **Open**. The Hardware Wizard finishes the installation.

#### Note:

If you are prompted to reboot the laptop during software installation, you may find that the GC82 Manager attempts to start before all of the drivers are installed. The scenario is that the New Hardware Wizard is still busy installing the 3 device drivers, the GC82 Manager splash screen appears, followed by a warning dialog saying "You must have a GC82 Wireless Modem installed to run this application. Please install a GC82 Wireless Modem and try again". Click OK. Wait for the New Hardware Wizard to complete, rebooting the laptop if required, then start the PC Card Manager using the icon on the desktop or via Programs Sony Ericsson PC Card Manager.

- 7. Select **Programs**  $\Rightarrow$  **Sony Ericsson**  $\Rightarrow$  **GC82 Manager** to start using your GC82.
- 8. The GC82 and GC82 Manager are ready for use.

# **Start Using GC82 Manager**

- 1. To start GC82 Manager select **Start** → **Programs** → **Sony Ericsson** → **GC82 Manager** or select your desktop shortcut
- 2. If requested, enter your SIM Card/Phone Lock PIN and click **OK**. It is only necessary to enter the PIN number once during a PC session.

You are allowed three attempts to enter the correct PIN code. If you fail to enter the SIM PIN correctly it is blocked and if you fail to enter the Phone Lock PIN correctly your GC82 is locked. Contact your network operator for an unblock code (PUK). Enter the unblock code into the Card Blocked dialog and enter a new PIN code and confirm it.

To set the SIM Card PIN and Phone Lock PIN, see Locks on page 28.

- 3. The Radio dialog opens, select the required state for your GC82 radio transmission. See *GC82 Manager Preferences* on page 15 for more details.
- 4. The GC82 Manager opens, displaying the **Status** screen. Connectivity details are displayed on this screen, the current signal strength and GPRS availability should be listed. See *GC82 Manager Status Screen* on page 25, for more details.
- 5. The **GC82 Manager Icon** is displayed in the system tray of your PC.

## GC82 Manager Icon

The GC82 Manager Icon shows the current status of the GC82, which is typically the current network signal strength and the GSM/GPRS/EDGE service status, similar to a mobile phone display. If you right click on the GC82 Manager Icon a menu is displayed, see *The GC82 Manager Icon Menus* on page 14 for details on the menu options.

Place your mouse cursor over the GC82 Manager Icon to display text indicating:

- GSM or GPRS/EDGE Service availability
- · Network name
- · Connection information

Three standard Windows<sup>®</sup> operating system icons also appear in the system tray when the GC82 is inserted in your PC and connected. They are the **Sony Ericsson Wireless WAN Adapter** icon, **Dial-up Networking** icon and the **PC card** icon.

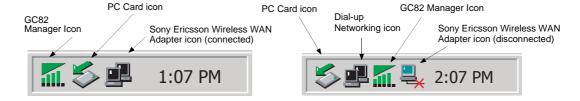

#### Making Windows Network Connections Visible

The Windows connection icons, displayed in the system tray, normally disappear once a connection is made. This means that you may not necessarily see a icon corresponding to each of the icons for your GPRS/EDGE and CSD.

To make a icon visible, follow the steps described below.

- Right click the appropriate icon and select Open Network Connections. Alternatively select Start → Settings → Network Connections.
- A dialog opens displaying all the network and dial-up connections available on your PC. Right click the one you want to edit.
- Click the **Show icon in taskbar when connected** box. Click **OK** to close the dialog. When you have an active connection use your mouse to hover over the icon to view connectivity details.

#### PC Card icon

Indicates that a PC card is present and allows the user to see certain properties and also to stop/remove the card.

## Safe Removal of the GC82

You must stop the GC82 before attempting to remove it.

- 1. Close any active GC82 Networking Connections.
- 2. Exit GC82 Manager.
- Click on the PC Card icon. A list of currently connected PC Cards is displayed. Select Stop Sony Ericsson GC82 Wireless Card.
- 4. A dialog is displayed telling you it is safe to remove the card.
- 5. The GC82 PC card can now be removed safely.

#### Important!

Incorrect removal of the GC82 can damage the card.

#### **GC82 Manager Icon Status**

The GC82 Manager Icon icon displays the status of the GC82 network connection.

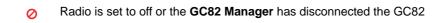

The radio transmitter is enabled, but there is no GSM or GPRS service available

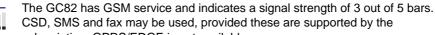

subscription. GPRS/EDGE is not available

The GC82 has GSM and GPRS service

GC82 Manager is waiting for the GC82 Card to be inserted.

## The GC82 Manager Icon Menus

Right click one of the following icons to see the GC82 GPRS/EDGE menu options.

The GC82 GPRS/EDGE menu is displayed. 0 **Open GC82 Manager** or Turn Radio Off Connect to MyGPRSservice .... Help or About GC82 Manager Hide to tray Exit

#### Note:

Some of these menu options are disabled, depending on the current state of the GC82.

#### Note:

EDGE capability is not indicated by the GC82 GPRS/EDGE icons.

The GC82 Manager Icon menu options are described below.

## **Open GC82 Manager**

Select Open GC82 Manager or double click on the GC82 Manager icon to open the GC82 Manager.

#### **Radio Status**

This menu option is dynamic. It monitors the current state of the GC82 radio transmitter and gives you the option to switch to the opposite state, for example, if your GC82 Radio transmitter is on the menu option reads Turn Radio Off.

You can also set the status of the radio transmitter by selecting Turn Radio On/Off in the GC82 Manager File menu.

#### Connect/Disconnect

If you are currently disconnected the menu gives you the option to connect to the most recently used GC82 connection. If you are connected the menu gives you the option to disconnect.

#### Help

Opens the GC82 Manager Online Help. You can also launch the Online Help from the GC82 Manager Help Menu. Pressing F1 in any of the GC82 Manager dialogs opens the relevant help screen.

Displays a dialog that contains GC82 Manager software information.

#### **Hide to Tray**

Select the Hide to Tray option to visually close GC82 Manager leaving only the GC82 Manager Icon visible in the system tray. Use the Open GC82 Manager to view the software again.

## **Exit**

Closes the GC82 Manager application, the GC82 Manager Icon will remain in the system tray if you have set it to run in the background. See GC82 Manager Preferences below for more details.

# **GC82 Manager Preferences**

You can change the general behavior of the GC82 Manager by selecting specific options in the **Preferences...** dialog.

1. Select **Preferences...** in the **File** menu. The Preferences dialog opens, the **Radio Power** tab is displayed.

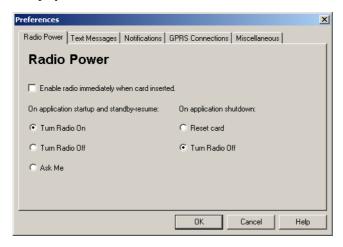

#### **Radio Power Tab**

You can use this tab to manage the state of the radio transmitter.

Enable Radio immediately when card inserted

You should normally leave this checkbox turned off. When enabled, the Windows driver turns the radio transmitter on when the card is inserted and leaves it enabled even when the card is not in use. You should check this option if your Windows logon requires you to log on using a dial-up connection, see *Windows Log on Using GPRS/EDGE Dial-up Connection* on page 19 for more details. When you click **OK** to activate this option the GC82 Manager displays the following dialog.

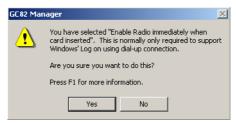

When this option is selected, the GC82 Manager radio power startup and shutdown choices are disabled.

The radio mode you specify at GC82 Manager start-up appears selected on the Radio tab.

On When the GC82 Manager is running in radio on mode

it is registered to the network and connections can be made and SMS sent and received. The radio can

be enabled in several ways;

• Select Radio On when the GC82 Manager starts.

 Specify the required radio state in Preferences Radio Power.

See GC82 Manager Preferences on page 15 for

more details.

Off Radio Off indicates that the GC82 will not register to the

mobile network. You may perform non-communication related activities such as phone book maintenance, but you must turn on the radio in order to make a connection

or to send/receive SMS.

Ask Me Triggers a dialog to be displayed every time the PC

is turned on. The dialog asks you if the radio transmitter should be turned on or off during the active PC session. This is also called Aeroplane mode, because it prevents the radio transmitter automatically turning on. This is a useful feature in areas where radio transmitters are not allowed; aircrafts, hospitals or blasting areas.

Your GC82 is set to **Ask** by default.

Turn Radio Off At shutdown the radio is turned off.

Reset card Turns the radio off and resets the card.

## **Text Messaging Tab**

You can use this tab to enable reception of specific message classes from the SMS Cell Broadcast service and to set the SMS received audio alarm to on or off. Select the radio buttons to activate the options.

Example of SMS Cell Broadcast message types:

Code: Cell Broadcast Message

000 Index

010 News Flashes020 Hospitals

030 Long-distance road reports

040 Weather

To enter multiple SMS Cell Broadcast message types separate each entry with a comma, for example, 000, 034, 076.

#### Note:

SMS Cell Broadcast message types are network operator specific. Contact your network operator for more details.

This screen also allows you to set a validity period for the SMS messages that you are sending. If your message can not be delivered, for example, if the recipient hasn't inserted their GC82, the validity period tells your service centre how long to keep trying to send the message.

#### **Notifications Tab**

Click the **Notifications** tab. You can decide if you want to display a splash screen every time GC82 Manager is opened or closed and a program end confirmation box. Select the radio buttons to activate the options.

#### **GPRS Connection Tab**

## **Establish GPRS connection at startup**

Select this option to automatically connect to your chosen network when GC82 Manager is started. GC82 Manager waits until GPRS is registered and then it establishes the specified GPRS connection. Simply select the name of the connection to be established from the drop down list. To automatically connect when you start or restart your PC see the example below. If you need to connect at Windows log on see *Windows Log on Using GPRS/EDGE Dial-up Connection* on page 19.

Example:

If you want your GC82 to be available and a GPRS internet connection to be automatically established when you boot your laptop:

- Set Preferences → Miscellaneous → Run this program when Windows Starts
- Set Preferences GPRS Connection Establish GPRS Connection At Startup and select the GPRS connection required.

#### Miscellaneous Tab

Click the Miscellaneous tab.

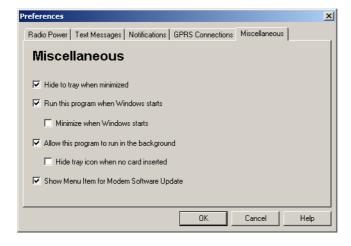

#### Hide to tray when minimized

If enabled, when the GC82 Manager is minimized, it removes any window from the taskbar, and only shows the small icon in the system tray. To re-open the main window, double-click the tray icon, or select **open** from the icon menu.

#### • Run this program when Windows starts

If enabled, the GC82 Manager starts when Windows is started. If a GC82 PC Card is detected, the GC82 Manager runs. If not, the program closes (and runs in the background if permitted). When used with **Establish GPRS connection** at startup, this allows a GPRS session to be automatically connected when the user logs on, see *Windows Log on Using GPRS/EDGE Dial-up Connection* on page 19 for more details.

#### • Minimize when Windows starts

If enabled, the GC82 Manager starts when a user logs on to Windows, it appears as an icon in the task bar only. If a GC82 PC Card is detected, the GC82 Manager runs and connects. If not, the program closes (and runs in the background if permitted).

## · Allow this program to run in the background

If enabled, the GC82 Manager runs in the background, waiting for a GC82 PC Card to be inserted. When the card is detected, the GC82 Manager automatically opens and begins normal operations. When the close box, or **File Exit** is selected, the GC82 Manager closes but does not exit. It releases control of the card, so it may be stopped and removed, and runs in the background. You can start the program again from the **Start** menu, double-clicking the system tray icon, or by re-inserting the GC82 PC Card.

You can stop GC82 Manager running in the background by right clicking on the PC screen and selecting **Exit**.

If you attempt to start GC82 Manager with no GC82 Card inserted a warning dialog is displayed, informing you that the GC82 PC Card is not present, and GC82 Manager switches back to background mode.

#### · Hide tray icon when no card inserted

If this option is selected, GC82 Manager runs in background mode, the GC82 Manager icon is not displayed in the system tray. If the card is inserted, the icon reappears and the GC82 Manager is started.

## • Show menu item for Modem Software Update

If this option is checked, a **File** Modem Software Update... menu item is enabled. Selecting this menu command prepares the modem to receive a software update from the Sony Ericsson Update Service. More information about this service can be found at http://www.sonyericsson.com/updateservice/GC82/.

Examples:

If you want to activate your GC82 when the laptop is booted, so that it is ready to make a connection and send/receive SMS:

- Set Preferences Miscellaneous Run this program when Windows Starts.

If you want your GC82 to be available and a GPRS internet connection to be automatically established when you boot your laptop:

- Set Preferences Miscellaneous Run this program when Windows Starts.
- Set Preferences GPRS Connections Establish GPRS Connection At Startup.
- Select the GPRS connection required.

If you remove the GC82 during usage and want it to be automatically reactivated when you re-insert it:

- Set Preferences | Miscellaneous | Allow this program to run in the background.

Note: If you have Establish GPRS connection at Startup set, then the connection will also be automatically established when you insert the card.

If you want to start the laptop with the GC82 removed and have it automatically activated when it is later inserted:

- Set Preferences → Miscellaneous → Run this program when Windows Starts
- Set Preferences  $\rightarrow$  Miscellaneous  $\rightarrow$  Allow this program to run in the background.

# Class 0 SMS Messages

Class 0 messages contain current information and are replaced frequently, for example, traffic reports. The GC82 will display any messages that are sent out whilst it is registered on a network.

# Windows Log on Using GPRS/EDGE Dial-up Connection

The GC82 PC Card supports the Windows Log on using dial-up connection feature.

To log on to Windows using a dial-up connection the GC82 PC Card must be inserted and the radio enabled before you log on. To enable the radio prior to logon, select **Enable radio immediately when card inserted** checkbox on the **Radio Power** preferences tab, see *Radio Power Tab* on page 15 for more details.

#### Important!

Never start your PC in this mode if you are in a location where mobile devices shouldn't be used, for example, on an aeroplane, in hospital or near a blast site.

Only check this option if you need to log on to a Windows Domain via a wireless dial-up connection. This will permit the GC82 to register with the network and establish a connection when the Windows logon screen is displayed.

#### Note:

It is not possible to display network status or signal strength during the Windows logon procedure, so you should allow enough time for the GC82 to find and register with the wireless network prior to attempting to log on.

The dial-up connections available to the Windows Logon must have been created by a user account with *Administrator* privilege and designated *For all users*. This must be done using the **Windows Network Connection Wizard**, because the **GC82 Manager** can only create connections for the current user ID.

Normally the Windows Logon using dial-up connection will be using a CSD session to a corporate network, so that the logon credentials can be validated by a Windows Domain Server.

There may be special circumstances where a GPRS dial-up connection is required for logon. To create a GPRS dial-up connection, follow these steps:

- 1. Create the Windows dial-up connection using the **Windows Network Connection Wizard**. For the telephone number, use \*99\*\*\*3#.
- 2. Set the GPRS context parameters in the GC82 PC Card using the following AT commands. Type the AT Commands into the Windows Hyperterminal program.

AT+CGDCONT=3,"IP","<AccessPointName>","",0,0

where <AccessPointName> is the name of the special GPRS access point for your corporate GPRS service.

#### Note:

In this example, we used GPRS Context 3. There are 10 possible contexts supported by the GC82 PC Card (1..10). Context ID 2 is reserved for use by connections created by the GC82 Manager.

Refer to the GC82 PC Card AT Command Manual or contact your service provider for further assistance.

# **Create a Connection**

- 1. Click or select **View Connection Wizard**. The Connection Wizard opens.
- 2. Select the radio button next to **Create a new connection**, enter a name, for example 'My Connection', click **Next**.

#### Note:

Your connection name should not exceed 16 characters for it to be fully visible in GC82 Manager.

- 3. The **Type of Connection** screen opens. From here you select the type of connection you require:
  - For GPRS/EDGE see steps 4 to 8
  - For CSD see steps 9 to 12

## **GPRS Connection**

4. Select GPRS/EDGE. Select your Network Operator from the Choose Network drop down list. If your Network Operator isn't listed selected <Other>. Click Next. See Network and Subscription on page 7 for more information on GPRS.

#### Note:

Type the first letter of the Network Operator you require into the field to list all the operators that start with that letter.

- 5. The Access Point Name dialog opens. Your Network Operator's Access Point Name or Names (APNs) are displayed, select the APN you want to use. If no APNs are listed contact your Network Operator and ask them to supply an APN.
- 6. To modify the selected APN's settings, Click **Advanced...**. See *Appendix A Connection Parameters* on page 61, for descriptions of the updateable parameters in the Advanced dialog. Click **Apply** to save any changes before closing the dialog. Click **Next**.

#### Note:

Your connection will automatically switch to EDGE when the network is available, allowing your PC Card to work at faster speeds.

7. If you have a logon for your service provider, enter you **User ID** and **Password** into the specific fields. If you don't need a username and password to connect leave the fields blank. Click **Next.** 

#### Note:

Some versions of Windows<sup>®</sup> deliberately change the number of asterisks that represent a password and place asterisks in the password field when the password is blank in order to make the display secure.

8. Click **Finish** to create your connection or **Back** to review your settings.

#### **CSD Connection**

- 9. Select CSD. Select your service provider from the **Choose Network** drop down list. If your service provider isn't listed select **<Other>**. Click **Next**.
- 10. If you selected a Network Operator from the **Choose Network** drop down list, the telephone number screen should be automatically filled in.

If you selected **<Other>** from the **Choose Network** drop down list; enter the number you need to dial to connect to your Network Operator in the **Telephone Number** field; include your country and area code. Ensure **Use Area Code and Country Code** is de-selected.

#### Note:

Contact your Network Operator for a telephone number if necessary.

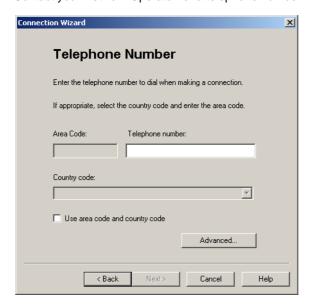

11. Click **Advanced...** you can specify your preferred CSD network connection speed from the drop down list and the method you want to use to connect to the network, on the Speed tab of the Advanced dialog. Click **Next**.

#### Note:

If you are unsure which speed to choose from the **Speed** tab, start with Analogue 9600, and check to see if it works. Once your connection works on Analog, you can try the V110/V120 settings to see if faster speeds are available. V110/V120 also connects faster than analog. When roaming you may need to repeat this procedure to adapt your settings to the capability of the local network operator.

12. Select the **Options** tab in the **Advanced** dialog to specify a callback number, if required. Callback is a service that allows the call direction to be reversed. If you want to watch the progress of a callback in a terminal window click the **Show Terminal Window After Dialing** box.

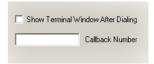

See Appendix A - Connection Parameters on page 61,

for descriptions of the updateable parameters in the **Advanced** dialog. Click **Apply** to save any changes before closing the dialog.

13. If you need a **User ID** and **Password** to logon to your service provider enter them into the specific fields. If you don't need a username and password leave the fields blank. Click **Next.** 

#### Note:

Some versions of Windows<sup>®</sup> deliberately change the number of asterisks that represent a password and place asterisks in the password field when the password is blank in order to make the display secure.

14. Click **Finish** to create your connection or **Back** to review your settings.

# **TCP/IP Optimisation**

To take full advantage of the high bandwidth of the GC82, the TCP/IP packet size should be changed from the default Windows setting of 16k for Windows 2000, or 64k for Windows XP. Sony Ericsson recommends a TCP/IP packet size of 52k for optimum performance with the PC Card.

The Windows Registry parameter to be changed is 'TCPwindowsize', at the registry location:

HKEY Local Machine\System\CurrentControlSet\Services\Tcpip\Parameters\

The required 'TCPwindowsize' entry is:

HKLM\SYSTEM\CurrentControlSet\Services\Tcpip\Parameters\

However, a PC that has not previously had its TCP/IP packet size changed from the original default value will not have a 'TCPwindowsize' parameter entry, and thus a new entry must be created.

#### Caution!

This setting affects all network adapters in the PC and therefore should only be changed by experienced users.

## Warning!

Make a backup of the registry before making any changes.

## **Modify a Connection**

- 1. Select **Modify a Connection**. The **Select a Connection** drop down menu is activated. Click on the menu and select the connection you want to modify.
- 2. Click Next.
- 3. Change settings as required.

#### **Delete a Connection**

- 1. Select **Delete a Connection**. The **Select a Connection** drop down menu is activated. Click on the menu and select the connection you want to delete.
- 2. Click Next. The Success screen is displayed. Click Finish to close the Connection Wizard.

## **Using your Connection**

## **To Connect**

- 1. Open GC82 Manager.
- 2. If requested enter your SIM Card PIN and click OK. The Status screen is displayed.
- 3. Select the connection you require from the drop down list and click **Connect**.

## To disconnect an active connection

1. Click **Disconnect** on the Status screen.

The GC82 Manager ends the connection.

Alternatively:

Right click on the GC82 Manager icon in the system tray and select Disconnect.

#### Note:

You can also use the Preferences dialog to set up auto connection when the GC82 Manager is opened. See GC82 Manager Preferences on page 15 for more details.

## **Browse the Internet**

You can connect to the Internet using a CSD or GPRS/EDGE connection:

- 1. Open your preferred connection from the Status screen. See Using your Connection above for details on opening a connection.
- 2. Start your Internet browser. You are online and can browse the Internet.

#### Send and Receive emails

You will need an email program installed on your PC in order to send and receive emails. You can send and receive emails using a CSD or GPRS/EDGE connection:

- 1. Open your preferred connection from the Status screen. See *Connection* on page 26 for details on opening a connection.
- 2. Start your email program. You are online and can send and receive emails.

# **GC82 Manager Status Screen**

The Status Screen is displayed when GC82 Manager opens. You can also open the Status screen by clicking or selecting **View Status**.

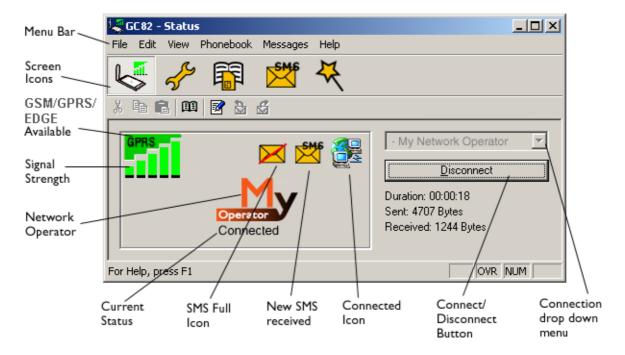

The Status screen shows detailed SIM card and network status information.

The left side of the screen shows graphical icons, representing:

- · Receive signal strength
- GPRS/EDGE service status
- Unread SMS Text Message status (or SIM Full indication ). See GC82 Manager SMS Messages Screen on page 34 for more details.
- · Connection status

The left side of the screen also displays:

- The current Network Status, e.g. searching, radio off
- The connection progress messages

The right side of the **Status** screen displays connection details. When a connection is established, the connection statistics (duration, bytes transmitted, bytes received) are displayed and updated at regular intervals.

#### Note:

Statistics display is not supported on Window 98(SE) or Me platforms. To view statistic data when using these operating systems hover your mouse cursor over the standard Windows Dialup Networking icon.

## Connection

To connect, cancel or disconnect a GPRS/EDGE or CSD data session use the Connect/Disconnect drop down menu. The menu displays all the connections you have defined, so you can quickly select the required connection.

The **Control** button, located underneath the drop down menu, changes it's appearance depending on the state of the GC82 connection. The button allows you to:

- Initiate a connection (Connect)
- Cancel connection attempt (Cancel)
- **Disconnect** (Hang-up) an existing session

To create a connection see Create a Connection on page 21.

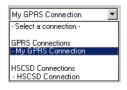

#### Note:

You can also launch or terminate a CSD dialup networking sessions directly from the Windows Network Connections icon.

# **GC82 Manager Telephony Settings Screen**

The Telephony Settings screen allows you view and change the GSM settings of the GC82.

The functions of the Telephony Settings screen are very similar to the settings that you have access to via a mobile phone's display.

#### Note:

Your GC82 has to be connected to your computer to make changes to the settings.

1. Click or select View Telephony Settings.

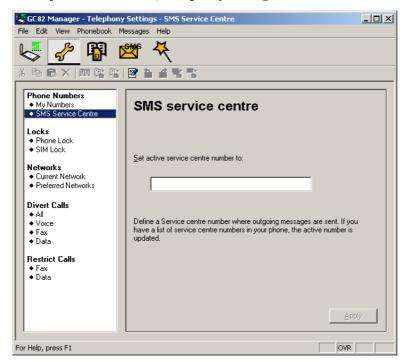

The window is divided into two areas: the navigation area on the left and the information area on the right.

When you have selected a setting in the navigation area, GC82 Manager retrieves the current setting information from the GC82 and displays the information in the right area.

## **Phone Numbers**

## My numbers

You can list all your own numbers here. The numbers are for personal reference only and have no operational effect on the GC82.

#### Voice line 1 and 2:

The voice number or numbers issued with your SIM card that you use for normal voice calls. If you have line 2 (alternate line service) enter in the **Voice Line 2 number** field.

#### Data:

The number used to make a data call to the GC82 (Mobile Terminated).

#### Fay:

The number used to send a fax to the GC82.

Click **Apply** when you have finished, to transfer the changes back to your GC82. This may take a few seconds.

#### **SMS Service Centre**

When you send a text message it goes to your operator's service centre, they then forward it to the correct recipient. The SMS service centre is identified by a telephone number.

#### Note:

The SMS Service Centre number is normally read automatically from your SIM card.

To Set or change the service centre address:

- 1. Enter your operator's service centre phone number in the Number text box.
- 2. Click **Apply** to transfer the setting to your GC82.

#### Locks

#### **Phone lock**

The phone lock protects the GC82 against unauthorized use if it is stolen and used with another SIM card. Phone Lock is not activated when you buy the GC82.

You can use this screen to change the default security code (0000) to any four to eight digit personalized code.

You can set the Phone Lock Status to one of the following states:

- On A brief message *Phone lock* is displayed each time you turn on the computer. The **Enter phone lock code** dialog opens. Enter your code into the dialog and click **OK**.
- Off The GC82 is not locked.
- **Automatic** If the Automatic setting is selected, the message *Phone lock* only appears when a different SIM card is inserted into the GC82. After the security code has been entered correctly, the GC82 can be used with the new SIM card.

#### Note:

The Phone Lock code has four to eight digits and is shown as asterisks upon entry in the dialog.

#### To Change the Phone Lock code:

- 1. Click Change Phone Code
- 2. The Change the Phone Lock Code dialog opens. Make the required changes and click OK.
- 3. Click **Apply** when you have finished, to transfer the changes back to your GC82. This may take a few seconds.

#### SIM lock

Some SIM cards are protected with a PIN (Personal Identity Number) at the time of purchase. If the SIM card lock is activated, you have to enter the PIN every time you turn on your PC and open GC82 Manager. If you enter your PIN incorrectly three times in succession, the SIM card is blocked and you need a PUK code, from your network operator, to unblock the SIM card.

• To activate the SIM card lock, select the **On** radio button.

#### Caution!

Only activate the SIM card lock if you know the PIN code.

• To cancel the SIM card lock, select the **Off** radio button.

#### Note:

You have to use your PIN code to turn the SIM card lock off.

## To Change the PIN Code:

- 1. Click Change Pin Code...
- 2. Enter your old PIN code, followed by your new four to eight digit PIN code. Confirm the new code by entering it again.
- 3. Click OK.

#### Note:

The SIM card lock only protects your subscription and not your GC82 from unauthorized use. If you change your SIM card, the GC82 will still work with a new SIM card.

4. Click **Apply** when you have finished to transfer the changes back to your GC82. This may take a few seconds.

#### **Networks**

## **Current Network**

You can select which network you want to use by going to **Networks** and then choosing **Current Network**.

#### Searching for the available networks:

• Click **Retrieve**, the current network appears in the box with all the other currently available networks.

The available networks will fall into one of the following three categories:

- The home network.
- Available networks, networks that your home mobile operator has a roaming agreement with.
- Forbidden networks, you can't use these networks except for emergency calls. If your home network and a forbidden network come to an agreement that allows you to use the forbidden network, you can select this network even though it is forbidden.

#### Choosing another network:

- 1. Uncheck Automatically choose a network for me.
- 2. Select the network that you want to use.
- 3. Click **Apply** to transfer the setting to your GC82.

The message *Please wait* appears briefly on the screen. If you are not allowed to use the network that you have chosen, *Forbidden* is displayed.

#### Note:

GPRS is commonly available in GSM networks, but fewer roaming agreements are in place. You may therefore need to explicitly select one of the available networks in order to use GPRS when abroad. Check with your home operator to find out which networks are GPRS roaming partners in the country or region in which you want to roam.

## Preferred (network)

A list of preferred networks is stored on the SIM card. This is typically set up by your mobile operator as part of SIM manufacture. Preferred roaming partners are placed in the list so that you have the greatest range of available services when roaming. When the home network is not available, the GC82 will check the available networks against the preferred network list and select the one placed highest. Automatic network selection must be enabled.

If you want to add a new network:

- 1. Click **Add**, a new dialog with all the networks known to the GC82 appears on the screen.
- 2. Select the network that you want to add and click **OK**.
- 3. Click **Apply** to transfer the setting to your GC82 SIM card.

If you want to delete a network from the list:

- 1. Select the network that you want to delete.
- 2. Click Remove.
- 3. Click **Apply** to transfer the setting to your GC82 SIM card.

If you want to re-arrange the order of the networks listed:

- 1. Select the network that you want to move.
- 2. Click the **Move Up** or **Move Down** arrows to rearrange the order.
- 3. Click **Apply** to transfer the setting to your GC82 SIM card.

#### Note:

If the list of preferred networks is full, the Add button is disabled (grey).

## **Divert Calls**

#### Note:

The GC82 does not make or answer voice calls. The divert function enables you to send a voice call to an alternative number where it can be answered. For example, the mobile network voicemail service. However you can make and answer fax and data calls, providing you have appropriate software on your PC to handle them.

If you want to make certain that all your incoming calls are taken care of when you cannot answer them, you can use the Call divert service to divert them to another number that can handle the types of calls you expect to receive.

#### Note

The Call divert service may not be available on all networks.

## Selecting a call divert setting:

- 1. To obtain your current call divert settings from the network, click **Retrieve**.
- 2. Make your changes by identifying when you want to divert your incoming calls. You can select from four different diversion options:
  - Always: this diverts all incoming calls to the phone number that you have entered in the text box
  - When busy: for example, on CSD calls
  - No reply
  - Not reachable: for example, when your phone is turned off
- 3. If you know which number to divert your calls to, then type the number in the text box next to the divert option you have chosen.

Or

Click — to choose a phone number from your phone book.

4. Click **Apply**, to transfer your new settings to your GC82. This may take a few seconds.

Your call divert setting has now been stored in the network.

#### Voice

You can use the Call divert service to divert your voice calls to another phone number.

## Note:

The Call divert service may not be available on all networks.

## Selecting a call divert setting:

- 1. To obtain your current call divert settings from the network, click **Retrieve**.
- 2. Make your changes and select in which situation you want to divert your incoming calls. You can select from four different diversion options:
  - Always: this diverts all incoming calls to the phone number that you have entered in the text box
  - When busy
  - No reply
  - Not reachable: for example, when your phone is turned off
- 3. If you know which phone number to divert your calls to, type the number in the text box next to the divert option you have chosen.

Or

Click ... to choose a phone number from your phone book.

4. Click **Apply** to transfer them to your GC82. This may take a few seconds.

Your Line 1 divert setting has now been stored in the network.

#### Fax

If you want to route your incoming fax calls to another number, you can use the Call divert service.

#### Note

The Call divert service may not be available on all networks. Also, if you are using the Call restricting function, this may influence Call divert.

## Selecting a fax divert setting:

- 1. To obtain your current fax divert settings from the network, click **Retrieve**.
- 2. Select **Always** if you want to divert all the incoming calls to a specific phone number.
- 3. If you know which phone number to divert your calls to, type the number in the text box next to **Always**.

Or

Click \_\_\_ to choose a phone number from your phone book.

4. Click **Apply** to transfer your settings to your GC82. This may take a few seconds.

Your fax divert setting has now been stored in the network.

#### Data

If you want to route your incoming data calls to another number, you can use the Call divert service.

#### Note:

The Call divert service may not be available on all networks. Also, if you are using the Call restricting function, this may influence Call divert.

## Selecting a data divert setting:

- 1. To obtain your current data divert settings from the network, click **Retrieve**.
- 2. Select **Always** if you want to divert all the incoming calls to a specific phone number.
- 3. Select the **Always** check box and enter the destination number or click \_\_\_\_ to choose a phone number from your phone book. Click **OK**.
- 4. Click **Apply** to transfer your settings to your GC82. This may take a few seconds.

Your data divert setting has now been stored in the network.

#### **Restrict Calls**

Restricting a certain type of call means that this type of call cannot be made to or from your GC82. You can restrict different types of outgoing and incoming calls.

The following call types can be restricted:

- all outgoing calls.
- all outgoing international calls.
- all outgoing international calls except to your own country.
- · all incoming calls.
- all incoming calls when you are abroad (when roaming).

A password, issued with your subscription, is required to turn a call restrict on or off. Contact your network operator for further information.

## **Restricting Fax and Data Calls**

To Change the call restrict status for fax and data calls:

- 1. To get your current call restrict settings from the network, click **Retrieve**.
- 2. Tick the boxes next to the call types that you want to restrict. Only select one outgoing and one incoming option.
- 3. When you have finished, click **Apply**.
- 4. Type your restriction password into the dialog and click  $\mathbf{OK}$ .

Your call restrict settings have now been changed and stored in the network.

# **GC82 Manager SMS Messages Screen**

The GC82 Manager's SMS Messages screen enables you to view, compose, edit, save, copy, delete, reply or forward SMS messages from your GC82 to other mobile devices.

#### Note:

To use Message functionality SMS must be included in your subscription, contact your network operator for more details.

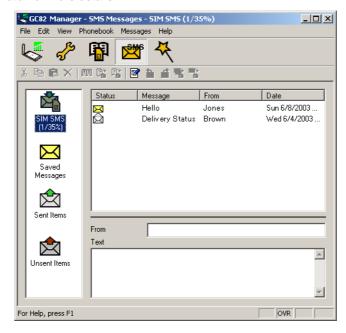

The SMS Messages screen is split in to a left and right area.

The left area displays the folders; SIM SMS, Saved Messages, Sent Items and Unsent Items.

The right area displays the contents of the selected folder. The top half of the right pane displays a list of received messages, sorted by date and the bottom half of the screen displays the content of a selected messages, this is referred to as the **Information View**.

The folders and their names are static, you can not change them.

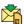

Click to display the contents of the SIM Inbox. When GC82 Manager is opened any new SMS in the SIM Inbox are uploaded to the PC automatically. A status flag indicates whether a message is read or unread.

If a new SMS arrives when the GC82 Manager is open is displayed on the Status screen and the SMS audio sound is played, if enabled in the **Setting** dialog. See GC82 Manager Preferences on page 15.

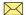

If you want to keep an SMS, use the copy or move menu options to place it in the Saved folder. Click on the folder icon to display the contents of the Saved folder.

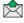

A copy of each SMS that you have sent is stored in this folder. Click on the folder icon to display them.

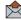

Any composed messages that have not been sent are displayed when you click on this icon

SMS stored in this folder can be edited or sent when the GC82 is connected. Any SMS that fail during transmission are also stored here, you can resend them at any time.

Each time the SMS Messages screen receives a new SMS message from the SIM it checks the status of the SIM Inbox. If the SIM Inbox is full, a SIM Full icon is displayed in the left pane of the screen, see SIM Inbox is Full: on page 37.

#### Note:

For all the SMS Messages screen menu options to operate the GC82 must be registered successfully on a network. You must have a GSM signal to **Send** SMS, the button is disabled (grey) if you don't have a signal.

## Class 0 messages

If you receive a Class 0 message, it will appear in a pop-up dialog, which you can save or dismiss. If you choose to save the message it will be stored in you Saved Messages folder.

## **SMS Manager Functionality**

#### To Send an SMS:

- 1. Select Create New Message... from the Messages menu or click ...
- 2. The **New Message** dialog opens.
- 3. Enter the recipient's mobile phone number in the **To:** field or select a number from a phone book by clicking **Lookup...** 
  - To send an SMS to multiple numbers, hold down **Ctrl** when selecting the numbers from the phone book.
- 4. Type your message into the **Message:** field.
- 5. If required you can click the **Calculate SMS blocks** to see how many SMSs your message will be split into. Also you can check the **Request Status Report** to get confirmation when the SMS arrives at its destination (if this service is supported by your network).
- 6. Click **Send** to send the SMS or **Cancel** to close the dialog without sending the SMS.

#### To Edit a Message:

When you are working with a message, you can edit the text by cutting, copying and pasting.

#### **Moving Text:**

- 1. Select the text you want to move, the text can be in another PC application.
- 2. Select Cut from the Edit menu or Ctrl and X on the keyboard.
- 3. Place the cursor where you want to insert the text and select **Paste** from the Edit menu or **Ctrl** and **V** on the keyboard.

#### Note:

If you want to copy text, select Copy (Ctrl and C) from the Edit menu instead of Cut (Ctrl and X).

## Reply to an SMS:

- 1. Select the folder where the message is located.
- 2. From the list, select the message you want to reply. The contents of the message are displayed in the information view.
- 3. Select **Reply** in the Messages menu. A dialogue appears. The **To:** field is automatically filled in and the original message is displayed in the **Message:** field.
- 4. If required you can click the **Calculate SMS blocks** to see how many SMSs your message will be split into. Also you can check the **Request Status Report** to get confirmation when the SMS arrives at its destination.
- 5. Type your reply and click **Send**.

#### To Forward an SMS:

- 1. Select the folder where the message is located.
- 2. From the list, select the message you want to forward. The contents of the message are displayed in the information view.
- 3. Select **Forward** in the Messages menu or click (forward icon), a dialogue opens.
- 4. Enter the phone number in the **To:** field or click **Lookup...** to select a number from a phone book. To send an SMS to multiple numbers, hold down **Ctrl** when selecting the numbers from the phone book.
- If required you can click the Calculate SMS blocks to see how many SMSs your message will be split into. Also you can check the Request Status Report to get confirmation when the SMS arrives at its destination.
- 6. Click Send.

#### Delete an SMS:

- 1. Select the folder where the message is located.
- 2. From the list, select the message you want to delete. The contents of the message are displayed in the information view.
- 3. Select **Delete** from the Edit menu, or press the **Delete** button on your keyboard.
- 4. A confirmation message box opens, click **Yes** to delete the message.

#### Note:

To delete all messages, click **Select All** from the Edit menu before you select **Delete**.

## **Folder Management:**

#### **Sorting SMS:**

- 1. Select the folder where the messages you want to sort are located.
- 2. Click the **Date** column heading to sort the SMS in ascending or descending date order.

### **Moving SMS:**

- 1. Select the folder where the message you want to move is located.
- 2. From the list, select the message. The contents of the message are displayed in the information view.
- 3. Click **Move to** from the **Messages** menu. A progress dialog is displayed informing you that the SIM card is being updated.
- 4. The selected message is moved.

#### Note:

To move all messages, click **Select All** from the Edit menu before you select **Move to**.

### Copy an SMS:

- 1. Select the folder where the message you want to copy is located.
- 2. From the list, select the message. The contents of the message are displayed in the information view.
- 3. Click **Copy to** from the **Messages** menu. A progress dialog is displayed informing you that the SIM card is being updated.
- 4. The selected message is copied.

#### Note:

To copy all messages, click Select All from the Edit menu before you select Copy to.

#### SIM Inbox is Full:

When the GC82 Manager detects the SIM SMS storage is full, it displays on the Status screen and in the SMS Messages screen. You must move or delete some SMS from the SIM Inbox to free storage space so that you can continue receiving new SMS from the network. To do this you can either:

- Move your SMS from SIM SMS to Saved Messages
- Right click on an SMS in SIM SMS and select delete.

# **GC82 Manager Phone Book Screen**

The GC82 Manager Phone Book screen helps you to organize your GC82's SIM Phone Book.

### The Phone Book Screen

A SIM Phone Book can easily become disorganized; you can use the Phone Book screen to manage your SIM Phone Book entries.

You can add new numbers, edit existing numbers, export and import entries.

1. Click to display the Phone Book screen.

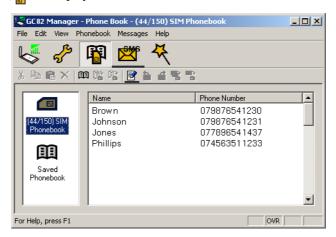

- 2. Icons appear in the left pane representing the SIM Phone Book and Saved Phone Book You can manage your Phone Book entries by copying entries to the SIM Phone Book or the Saved Phone Book.
- 3. Click on the icon to display the Phone Book entries in the right pane.

#### Note:

Your GC82 must be inserted to display this information.

### **Phone Book Functionality**

### To Add a Number:

- 1. Select **Add New** in the Phone Book menu or click on the toolbar or key **Ctrl** and **N**.
- 2. The New Phone Book Entry dialog opens.

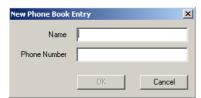

- 3. Enter the name and phone number.
- 4. Click **OK** to save the entry or **Cancel** to close the dialog.

#### Note:

Phone Book numbers are limited to 20 digits (including +) and names are limited to 18 alphanumeric characters.

New entries are added to the next available SIM index position.

### To Modify a number:

- 1. Select the number you want to modify.
- 2. Select **Modify...** in the Phone Book menu.
- 3. The **Edit Phone Book Entry** dialog opens.
- 4. The fields in the dialog display the current entry's name and number.
- 5. Edit the information.
- 6. Click OK to save the entry or Cancel to close the dialog If the modified entry is in the SIM Phone Book the changes are automatically sent to the SIM.

#### To Find Entries:

- 1. Select **Find** in the Phone Book menu or key **Ctrl** and **F**.
- 2. The **Find** dialog opens. Enter the text or number you want to search for in the **Look for** field. The entry can be complete or incomplete.
- 3. Click **Find**. The GC82 Manager searches both Phone Books, when a match is found it is displayed in the right pane. Click **Find Next** to search again.
- 4. Click Close when you have finished searching.

### To Copy an Entry:

- 1. Select an entry from the SIM Phone Book or the Saved Phone Book.
- 2. Select **Copy To** in the Phone Book menu. The **Copy To** option is followed by the name of the Phone Book you haven't selected the entry from.
- 3. A duplicate entry is made in the specified Phone Book. The new entry is assigned the next available position in the destination Phone Book.

### To Move an Entry:

- 1. Select an entry.
- 2. Select **Move To** in the Phone Book menu. The **Move To** option is followed by the name of the Phone Book you haven't selected the entry from.
- 3. The entry is moved from its current Phone Book and placed in the selected one. The new entry is assigned the next available position in the destination Phone Book.

### To Import an Entry or Phone Book:

1. Select **Import** from the Phone Book menu.

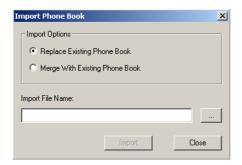

- 2. Select the Replace Existing Phone Book or Merge with existing Phone Book radio button.
- 3. Click \_\_\_ and browse to find the file you want to import.

#### Note:

The file must be a text file in comma separated value (CSV) format. Any invalid lines or files will be ignored.

- 4. Click **OK** in the browse dialog. The path and file name are displayed in the **Import File Name** field.
- 5. Click **Import** to complete the import procedure.

### To Export an Entry or Phone Book:

- 1. Highlight the entries or open the Phone Book you want to export.
- 2. Select **Export** from the Phone Book menu.

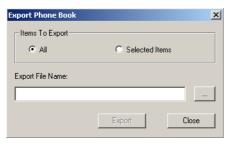

- 3. Select **All** to export the entire Phone Book or **Selected Items** to export the highlighted entries.
- 4. Type a name for the file into the **Export File Name** field.
- 5. Click and identify the save location.

### Note:

The file will be saved as a text file in comma separated value (CSV) format.

- 6. Click **OK** in the browse dialog. The path and file name are displayed in the **Export File Name** field.
- 7. Click **Export** to complete the procedure.

### Delete a number

- 1. Select the number that you want to delete.
- 2. Select **Delete**, from the Edit menu.
- 3. A confirmation dialog opens, click **Yes** to delete the number.

### Note:

If you want to delete all numbers, select **Select All** from the Edit menu before clicking **Delete**.

### To Send a New SMS Message:

- 1. Select an entry from a Phone Book.
- 2. Select Create New Message from the Messages menu.
- 3. A new SMS Message dialog is opened and pre-addressed with the selected entries details.

# **GC82 Manager Online Services Screen**

Online Services is a customized service offered by a network operators. This service is network or subscription dependant. The Online Services screen provides a mechanism that allows applications that exist on the SIM to interact and operate with the GC82. Typical services offered by network operators include:

- sports scores
- news
- · financial data
- horoscopes
- · interactive text game messages

Online Services are placed on your SIM card by your operator. GC82 Manager detects if these services are on the SIM card and displays the if they are.

1. Click to display the Online services screen. You can also select to display the Online Services screen from the View menu.

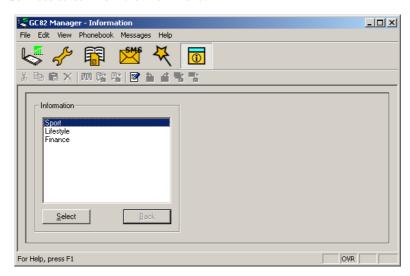

The screen displays a menu of the online services offered by your network operator.

Click on the category you require and click Select.

More detailed choices are sometimes displayed, if necessary select the required option and click **Select**.

The response may take various forms, depending on the network operator. For example, the news headlines might be sent as an SMS, which will be delivered to the SMS inbox.

Online Services menus are sometimes used to provide a list of voice-based services such as directory enquiries. If one of these is selected, you will not be connected because the GC82 does not support voice calls.

### Note:

Contact your operator to find out which services are available for your account.

42

# **Troubleshooting**

This chapter lists some problems that you might encounter while using your GC82. Some problems require you to contact your service provider, but most of the problems you can easily correct yourself.

### **GC82 Manager Icon Errors**

| appears in the task bar                                       | Indicates that the Radio is turned off. Right click the CMI, select <b>Radio Settings</b> from the sub menu, select <b>On</b> .                                                                                                    |  |
|---------------------------------------------------------------|----------------------------------------------------------------------------------------------------|--|
| appears in the task bar                                       | Indicates that the GC82 cannot find a network, there is no network within range or the received signal is too weak. You have to move to get a stronger signal.                                                                                                    |  |
| A signal is present but you can't connect to the GPRS network | Indicates that a GSM network is present, but no GPRS service is available. This can be caused by; no GPRS service in the area, you are trying to roam on a network for which no GPRS roaming agreement exists or there is a temporary fault on the network. Contact your network operator for more details. |  |
| × appears in the task bar                                     | GC82 isn't present, please insert.                                                                                                    |  |

### **Software Errors**

| options in the | Grey text indicates a function that is temporarily unavailable, for example due to your subscription or due to a certain setting which has not been turned on. |
|----------------|----------------------------------------------------------------------------------------------------|
|----------------|----------------------------------------------------------------------------------------------------|

### **Error Messages**

### General

| Modem not responding | Check the radio is turned on. |
|----------------------|-------------------------------|
| Dial-Up fails        | Try to connect again.         |

# **SIM Card Errors**

| Wrong PIN/<br>Wrong PIN2       | You have entered your PIN or PIN2 incorrectly. Enter the correct PIN or PIN2, and click <b>OK</b> . See <i>SIM lock</i> on page 29                                                                                                |
|--------------------------------|----------------------------------------------------------------------------------------------------|
| Codes do not match             | When you want to change a security code (for example your PIN) you have to confirm the new code by entering it again. This error occurs when the two codes, that you have entered do not match. See <i>Phone lock</i> on page 28. |
| PIN blocked/<br>PIN2 blocked   | You have entered your PIN or PIN2 incorrectly three times in succession. To unblock, see <i>SIM lock</i> on page 29.                                                                                                    |
| PUK blocked – contact operator | You have entered your personal unblocking key code (PUK) incorrectly 10 times in succession. Contact your network operator or service provider.                                                                                   |

### **Error Codes**

### Windows® 98

| Error 619:<br>The port is<br>disconnected<br>during dial-up                                | An ISDN mode (V110 or V120) has been selected when creating a connection, but is not supported by the network. Select Analogue mode when creating the connection in the <b>Connection Wizard</b> .                                                                                                    |
|--------------------------------------------------------------------------------------------|----------------------------------------------------------------------------------------------------|
| Error 629:<br>The port was<br>disconnected<br>by the remote<br>machine during<br>dial-up   | Telephony settings are set to pulse dialling, change to tone dialling.  Check the dialling settings for the current location (In Control Panel Phone and Modem Option Dialling Rules Location Edit) and change the Dial using setting to tone, or (if Pulse is a necessity), create a new location called GC82  Anywhere and set the dialling to Tone. GC82 anywhere location should then be used whenever you use the GC82. |
| Error 630:<br>The port was<br>disconnected<br>due to hardware<br>failure during<br>dial-up | A Dial-up networking connection is already connected. Close the connected dial-up and try again.                                                                                                    |
| Error 645:<br>Internal<br>authentication<br>error during<br>dial-up                        | Incorrect APN or CID selected for network. Modify your Dial-up Connection, see <i>Create a Connection</i> on page 21 for more details. Make sure that the APN file contains the name of the access point your network operator is using. See the support section on <b>www.SonyEricsson.com</b> site for a full list of network operator APNs.                                                                               |
| Error 650: The<br>Remote Access<br>server is not<br>responding<br>during dial-up           | Incorrect User ID and/or password. Re enter correctly.                                                                                                    |

| Error 678:<br>Computer you<br>are dialling is<br>not responding<br>during dial-up | Either: Service is not supported by SIM (usually for CSD) or the computer is not answering.  1 Check SIM settings with your service provider if necessary,  2 Make sure that the server you are dialling is OK,  3 Make sure that Analogue mode has not been selected with 57.6kbps data rate (V110 or V120 mode must be selected and supported by the network) |
|-----------------------------------------------------------------------------------|----------------------------------------------------------------------------------------------------|
| Error 720:<br>No PPP control<br>protocols<br>configured<br>during dial-up         | The service is not supported by the SIM, usually appears when you are trying to connect to GPRS Internet. Contact service provider to enable GPRS Internet access on SIM card                                                                                                    |

### Windows® 2000

| Error 619: The<br>port is<br>disconnected<br>during dial-up                             | An ISDN mode (V110 or V120) has been selected when creating a connection, but is not supported by the network. Select Analogue mode when creating the connection in the <b>Connection Wizard</b> .                                                                                                    |  |
|-----------------------------------------------------------------------------------------|----------------------------------------------------------------------------------------------------|--|
| Error 678:<br>Computer you<br>are dialling is<br>not responding<br>during dial-up       | Either: Service is not supported by SIM (usually for CSD) or the computer is not answering.  1 Check SIM settings with your service provider if necessary.  2 Make sure that the server you are dialling is OK.  3 Make sure that Analogue mode has not been selected with 57.6 kbps data rate (V110 or V120 mode must be selected                                                                      |  |
| Error 691: Access denied, user name and password incorrect on the domain during dial-up | and supported by the network).  The domain name entry is incorrect.  Correct the domain name entry or delete if not required.                                                                                                    |  |
| Error 718:<br>The card was<br>unable to dial<br>during dial-up                          | This error indicates a PPP conversation started, but it was terminated because the remote server did not respond within an appropriate time. This can be caused by poor line quality or a problem with the server (ISP). This error can occur when your modem has connected to the ISP and has sent a username and password, but there is no response from the server. Wait a few minutes and try again |  |

# All Windows® Operating Systems

| Error 734: The PPP link control protocol was terminated during dial-up                                                                                                    | The APN entry is incorrect, the signal is weak or the connection is lost whilst dialling. See the support section on www.SonyEricsson.com site for a full list of network operator APNs.                                                                                                    |
|----------------------------------------------------------------------------------------------------|----------------------------------------------------------------------------------------------------|
| Error 678: Computer<br>you are dialing is not<br>responding during dial-up                                                                                                    | Either: Service is not supported by SIM (usually for CSD) or the computer is not answering. Check SIM settings with your service provider if necessary. Make sure that the server you are dialing is OK. If you are unsure which speed to choose from the <b>Speed</b> tab, start with Analogue 9600, and check to see if it works. Once your connection works on Analog, you can try the V110/V120 settings to see if faster speeds are available. V110/V120 also connects faster than analog. When roaming you may need to repeat this procedure to adapt your settings to the capability of the local network operator. |
| Connection Failed or Activation Failed. Please contact your Service Provider.                                                                                                    | No specific reason for failure is available. Wait a few minutes and try again. If you continue to get this error check your connection settings or call your service provider for help.                                                                                                    |
| Connection Failed. Invalid APN. Please check and enter the APN again.                                                                                                    | The APN entry is incorrect, the signal is weak or the connection is lost whilst dialing. See the support section on www.SonyEricsson.com site for a list of network operator APNs or contact your service provider.                                                                                                    |
| Connection Failed. Invalid<br>User Name or Password.<br>Please check and enter the<br>User Name and/or<br>Password in your<br>connection profile.                                | Choose to modify your connection in the <i>Connection Wizard</i> . Go to the <i>User ID</i> screen and re enter the User Name and Password given to you by your service provider. If you were not supplied with a User Name and Password leave the fields blank. Contact your service provider if you continue to have problems.                                                                                                    |
| Connection Failed. Invalid Profile. Please check and re-enter your connection profile information, and try again. If the problem continues please contact your Service Provider. | Your service provider doesn't recognise you. Check the setting you have entered to create your connection. If you still get the error contact your service provider and check you have GPRS Internet enabled on your subscription and then setting you should enter to create a connection.                                                                                                    |
| Disconnected from<br>Network                                                                                                    | You have been disconnected from the network. Wait a few minutes and try again. If the problem persists contact your service provider.                                                                                                    |
| Connection failed. Temporary Network problem. Please try again. If the problem continues please contact your Service Provider.                                                   | This error indicates a PPP conversation started, but it was terminated because the remote server did not respond within an appropriate time. This can be caused by poor line quality or a problem with the server (ISP). This error can occur when your modem has connected to the ISP and has sent a username and password, but there is no response from the server.  Wait a few minutes and try again                                                                                                    |

|                                                                                                    | <del>,</del>                                                                                                    |
|----------------------------------------------------------------------------------------------------|----------------------------------------------------------------------------------------------------|
| Connection Failed. Not authorised to access network. Please contact your Service Provider.                                 | Your service provider doesn't think your authorised to access their network. Check the setting you have entered to create your connection. If you still get the error contact your service provider and check your subscription. |
| Connection Failed.<br>SIM is invalid for GPRS<br>service. Please contact<br>your Service Provider.                         | Contact your service provider and request the GPRS Internet subscription is activated for your SIM.                                                                                                    |
| Connection Failed. Access to network not allowed. Please contact your Service Provider.                                    | Your service provider is not allowing you to access their network. Check the setting you have entered to create your connection. If you still get the error contact your service provider and check your subscription.           |
| Connection Failed.<br>Roaming not allowed.<br>Please contact your<br>Service Provider.                                     | Contact your service provider to get your roaming activated.                                                                                                    |
| Connection Failed. Please try again. If the problem continues please contact your Service Provider.                        | You couldn't connect to the network. Wait a few minutes and try again. If the problem persists contact your service provider.                                                                                                    |
| Connection Failed. Service not supported. Please try again. If the problem continues please contact your Service Provider. | Your service provider is not allowing you to access their network. Contact your service provider and check you have the subscriptions required activated for your SIM.                                                           |
| Connection Failed. Network Problem. Please try again. If the problem continues please contact your Service Provider.       | You couldn't connect to the network. Wait a few minutes and try again. If the problem persists contact your service provider.                                                                                                    |

### **Additional Information**

### **Sony Ericsson Support Web Site**

At www.SonyEricsson.com/support you can find help and tips in a few clicks. The support site gives you access to:

- the latest software updates
- tips on how to use your GC82 efficiently
- · function guides
- · additional help

### **Important Information**

Please read this information before using your GC82.

### Recommendations

- Always treat your product with care and keep it in a clean and dust-free place.
- Do not expose your product to liquid, moisture or humidity.
- Do not expose your product to extreme high or low temperatures.
- Do not expose your product to open flames or lit tobacco products.
- Do not drop, throw or try to bend your product.
- Do not paint your product.
- Do not attempt to disassemble your product. Only Sony Ericsson authorized personnel should perform service.
- Do not remove the SIM

### Antenna

Only use an antenna that has been specifically designed by Sony Ericsson for your GC82. Use of unauthorized or modified antennas could damage your GC82.

### Children

Do NOT allow children to play with your GC82. They could hurt themselves or others, or could accidentally damage the GC82. Your GC82 may contain small parts that could be detached and create a choking hazard.

### **Disposing of the Product**

Your GC82 should not be placed in municipal waste. Please check local regulations for disposal of electronic products.

### 48 Additional Information

#### **Electronic Devices**

Most modern electronic equipment, for example equipment in hospitals and cars, is shielded from RF energy. However, certain electronic equipment is not, therefore:

Do not use your GC82 near medical equipment without requesting permission.

The GC82 may affect the operation of some implanted cardiac pacemakers and other medically implanted equipment. Pacemaker patients should be aware that the use of a GC82 very close to a pacemaker might cause the device to malfunction. Avoid placing the GC82 over the pacemaker. If a minimum distance of 15 cm (6" inches) is kept between the GC82 and the pacemaker, the risk of interference is limited. If you have any reason to suspect that interference is taking place, immediately turn off your GC82. Contact your cardiologist for more information.

If you use any other personal medical device, consult the manufacturer of your device to determine if it is adequately shielded from external RF energy.

Turn your GC82 off in any facility where posted notices so require.

#### **Aircraft**

You MUST remove your GC82 before boarding any aircraft.

To prevent interference with communication systems and abide by the law, you must not use your GC82 while the plane is in the air.

Do not use it on the ground without permission from the crew.

### **Blasting Areas**

Turn off your GC82 when in a blasting area or in areas posted turn off two-way radio to avoid interfering with blasting operations. Construction crews often use remote control RF devices to set off explosives.

### **Explosive Atmospheres**

Turn off your GC82 when in any area with a potentially explosive atmosphere. It is rare, but your GC82 could generate sparks. Sparks in such areas could cause an explosion or fire resulting in bodily injury or even death.

Areas with a potentially explosive atmosphere are often, but not always, clearly marked. They include fuelling areas, below deck on boats, fuel or chemical transfer or storage facilities, and areas where the air contains chemicals or particles, such as grain, dust, or metal powders.

Do not transport or store flammable gas, liquid, or explosives in the compartment of your vehicle, which contains your GC82 and accessories.

### Inserting and removing the SIM card - precautions against electrostatic discharge (ESD)

Do not touch the SIM card connectors. As a precaution, always make sure that the GC82 is already in your hand before you insert or remove the SIM card.

### Radio wave exposure and Specific Absorption Rate (SAR) information

This PC card modem is a low-power radio transmitter and receiver. When it is turned on, it emits low levels of radio frequency energy (also known as radio waves or radio frequency fields).

Governments around the world have adopted comprehensive international safety guidelines, developed by scientific organizations, e.g. ICNIRP (International Commission on Non-Ionizing Radiation Protection) and IEEE (The Institute of Electrical and Electronics Engineers Inc.), through periodic and thorough evaluation of scientific studies. These guidelines establish permitted levels

of radio wave exposure for the general population. The levels include a safety margin designed to assure the safety of all persons, regardless of age and health, and to account for any variations in measurements.

Specific Absorption Rate (SAR) is the unit of measurement for the amount of radio frequency energy absorbed by the body when using a low-power radio transceiver designed for body worn or head held use. The SAR value is determined at the highest certified power level in laboratory conditions, but the actual SAR level of the low-power radio transceiver while operating can be well below this value. This is because the low-power radio transceiver is designed to use the minimum power required to reach the network.

Variations in SAR below the radio frequency exposure guidelines do not mean that there are variations in safety. While there may be differences in SAR levels among PC card modems, all Sony Ericsson PC card modem models are designed to meet radio frequency exposure guidelines.

Before a PC card modem is available for sale to the public, it must be tested and certified to the FCC that it does not exceed the limit established by the government-adopted requirement for safe exposure. The tests are performed in positions and locations as required by the FCC for each model. For body worn operation, this PC card modem has been tested and meets FCC RF exposure guidelines for fixed and mobile use when the PC card modem is installed in a PCMCIA card slot of a standard Laptop PC with the original antenna.

Sony Ericsson has not measured, and makes no representation about, the body worn SAR levels when the modem card is used in any portable host equipment or when any changes to the original product has been made.

# **Technical Specifications**

| Product name       | GC82                                                                                                    |
|--------------------|----------------------------------------------------------------------------------------------------|
| System             | GSM 850<br>GSM 1900                                                                                            |
| Services supported | CSD, GPRS/EDGE, SMS, Fax<br>Speech services are not supported                                                  |
| SIM Card           | Small plug-in card, 3V type<br>SIM Lock supported<br>Regular (non-GPRS-aware) and GPRS-aware SIMs<br>supported |
| Type Number        | 6130201-BV                                                                                                    |

### **Exterior Description**

| Size    | PC Card Type II, 16 bit<br>85.6 mm long x 54.0mm wide x 5.0 mm thick |
|---------|----------------------------------------------------------------------|
| Weight  | 38g including antenna, excluding SIM card                            |
| Battery | Powered via the PC card slot i.e. uses laptop battery                |
| Antenna | 50 ohm interface; Antenna supplied                                   |

### **Ambient Temperatures**

| Operating | -10 to 55 degrees C |
|-----------|---------------------|
| Storage   | -20 to 65 degrees C |

### **Electrical Characteristics**

| Supported Voltages                                               | 3.3V ± 10%  |
|------------------------------------------------------------------|-------------|
| Nominal Operating Voltage                                        | 3.6V        |
| Standby Current                                                  | 4.2mA       |
| Standby Power Consumption (no PDP context active)                | 13.86mW     |
| Idle current (9/2 multiframe paging period) (PDP context active) | 5.0mA/7.6mA |
| Idle power (9/2 multiframe)                                      | 16.5mW/25mW |
| Maximum Current                                                  | 800mA       |
| Maximum Power Consumption                                        | 1W          |

### **Operating System Support**

| Supported Operating<br>Systems | Microsoft Windows® 98 (SE) Microsoft Windows® Me Microsoft Windows® 2000 (SP2) Microsoft Windows® XP             |
|--------------------------------|----------------------------------------------------------------------------------------------------|
| Minimum PC<br>Specification    | Processor size as recommended by Microsoft for the version of Windows® in use PC Card slot 30 MB free disk space |

### **GSM Performance and technical characteristics**

| Dimension                        | GSM 850                                                                                                    | GSM 1900                                                                                                   |
|----------------------------------|----------------------------------------------------------------------------------------------------|----------------------------------------------------------------------------------------------------|
| Frequency Range                  | TX: 824 – 849 MHz<br>RX: 869 – 894 MHz                                                                     | TX: 1850 – 1910 MHz<br>RX: 1930 – 1990 MHz                                                                 |
| Channel Spacing                  | 200 kHz 200 kHz                                                                                            |                                                                                                    |
| Number of Channels               | 124 Carriers * 8 (TDMA)                                                                                    | 299 Carriers * 8 (TDMA)                                                                                    |
| Modulation                       | GMSK/8-PSK                                                                                                 | GMSK/8-PSK                                                                                                 |
| Power Classes                    | Class 4 (2W) for GSM/<br>GPRS and EGPRS/MCS<br>1-4 (GMSK);<br>Class E2 (0.5W) for<br>EGPRS/MCS 5-9 (8-PSK) | Class 1 (1W) for GSM/GPRS<br>and EGPRS/MCS 1-4<br>(GMSK);<br>Class E2 (0.4W) for EGPRS/<br>MCS 5-9 (8-PSK) |
| Transmitter Output Impedance     | 50Ω                                                                                                    | 50Ω                                                                                                    |
| Transmitter<br>Spurious Emission | According to GSM specification                                                                             | According to GSM specification                                                                             |

### **GSM Features Supported**

| ME SIM Lock                | Yes                                                                  |
|----------------------------|----------------------------------------------------------------------|
| SIM Application<br>Toolkit | Class 2 without call control.<br>Support is provided via AT commands |
| USSD                       | Support is provided via AT commands; No MMI is provided              |
| Speech Coding              | Not applicable (GC82 does not support speech services)               |

### **CSD** technical data

| Standards        | AT commands industry standard ETSI 07.05, 07.07 and 07.10, V.25ter command set supported                                                                              |
|------------------|----------------------------------------------------------------------------------------------------|
| CSD Data Rates   | 9.6 kbps or 14.4 kbps depending on the GSM network                                                                                                    |
| Compression      | MNP5 (Increases data rate up to 2x depending on data type) V.42bis (Increases data rate up to 4x depending on data type) GSM network support required for compression |
| Error Correction | End to End MNP2 and LAPM (V.42) RLP Requires GSM Network support                                                                                                    |
| GSM/ISDN         | According to V.110 and V.120                                                                                                    |

### **GPRS** technical data

| GPRS Specification SMG | SMG31bis                                                                                                    |
|------------------------|----------------------------------------------------------------------------------------------------|
| Data Rates             | Multislot class 10 supported (see table below).<br>Coding schemes: CS-1, CS-2, CS-3 and CS-4                                                                                                    |
| Mode of Operation      | Class B (attaches to both GSM and GPRS at the same time; data connection is established using CS (CSD/fax) or GPRS) The user may select CSD or GPRS modes via Dial-Up Networking configurations in Windows® |
| Attach Modes           | GPRS Attach GPRS Detach Combined Attach (CS+GPRS) (CCCH) Combined Detach (CCCH) Combined Attach (CS+GPRS) (PCCCH) Combined Detach (PCCCH)                                                                   |
| Network modes          | Network Mode 1<br>Network Mode 2<br>Network Mode 3                                                                                                    |
| R Reference Point      | Physical layer: RS232 virtual COM port<br>Authentication mechanisms PAP and CHAP supported                                                                                                    |
| IP Connectivity        | PDP type IP is supported IPv4, terminated in Windows® DUN                                                                                                    |
| SMS over GPRS          | Mobile Originated and Mobile Terminated                                                                                                    |
| QoS                    | Support for all 4 classes. QoS Negotiation.                                                                                                    |

| PDP Context               | Up to 10 PDP context details are stored in GC82 memory. PDP Context description edited via supplied Wizard or AT command.  Number of parallel PDP Context activated (both MO and MT):1  Number of PDP Context with traffic in parallel:1  PDP Context modification (e.g. QoS renegotiation).  Network initiated PDP Context modification.  Network initiated PDP Context deactivation.  Collision of MS and Network initiated PDP Context activation. |
|---------------------------|----------------------------------------------------------------------------------------------------|
| SIM                       | Support for GPRS aware as well as non-GPRS-aware SIMs                                                                                                    |
| Compression               | TCP/IP Header Compression<br>V42bis                                                                                                    |
| GPRS Encryption           | GEA1                                                                                                    |
| GPRS Frequency<br>Hopping | Supported                                                                                                    |
| GPRS IP allocation        | Dynamic<br>Static                                                                                                    |

### **GPRS Maximum Data Rates**

|       |    | CS-1<br>9.05 kbps | CS-2<br>13.4 kbps | CS-3<br>15.6 kbps | CS-4<br>21.4 kbps |
|-------|----|-------------------|-------------------|-------------------|-------------------|
| 4 + 1 | RX | 36.2              | 53.6              | 62.4              | 85.6              |
|       | TX | 9.05              | 13.4              | 15.6              | 21.4              |
| 3 + 2 | RX | 27.15             | 40.2              | 46.8              | 64.2              |
|       | TX | 18.1              | 26.8              | 31.2              | 42.8              |

Speed achieved depends on the Coding Scheme supported by the GSM Network. The speeds given are maximums, Sony Ericsson cannot guarantee how fast your network will operate.

Data rate is the payload per slot, header plus data.

### **EDGE Technical Data**

| Modulation Coding<br>Schemes | MCS-1 to MCS-9                            |
|------------------------------|-------------------------------------------|
| EDGE features                | Link Adaptation<br>Incremental Redundancy |

### **EDGE Maximum Data Rates**

|                  |                       | 4 + 1  |       | 3 + 2  |        |
|------------------|-----------------------|--------|-------|--------|--------|
| Coding<br>Scheme | Data Rate<br>per slot | Rx     | Тх    | Rx     | Тх     |
| MCS-1            | 10.60                 | 42.40  | 10.60 | 31.80  | 21.20  |
| MCS-2            | 13.00                 | 52.00  | 13.00 | 39.00  | 26.00  |
| MCS-3            | 16.60                 | 66.40  | 16.60 | 49.80  | 33.20  |
| MCS-4            | 19.40                 | 77.60  | 19.40 | 58.20  | 38.80  |
| MCS-5            | 24.05                 | 96.20  | 24.05 | 72.15  | 48.10  |
| MCS-6            | 31.25                 | 125.00 | 31.25 | 93.75  | 62.50  |
| MCS-7            | 47.45                 | 189.80 | 47.45 | 142.35 | 94.90  |
| MCS-8            | 57.05                 | 228.20 | 57.05 | 171.15 | 114.10 |
| MCS-9            | 61.85                 | 247.40 | 61.85 | 185.55 | 123.70 |

Speed achieved depends on the Coding Scheme supported by the GSM Network. The speeds given are maximums, Sony Ericsson cannot guarantee how fast your network will operate.

Data rate is the payload per slot, header plus data.

### **SMS Technical Data**

| Concatenated SMS         | Yes.                                                             |
|--------------------------|------------------------------------------------------------------|
| SMS Cell Broadcast       | Supported in GC82 Manager and by AT Commands (excluding Cell ID) |
| SMS Immediate<br>Display | Supported in GC82 Manager and by AT Commands.                    |
| SMS interface            | GC82 Manager, Communications Suite, pocket PC Suite. AT Command  |

### Software Upgrade

| PC Card software upgrade           | Via secure internet download (Sony Ericsson Update Service) or at a Sony Ericsson Service Points. |
|------------------------------------|---------------------------------------------------------------------------------------------------|
| PC Communications<br>Suite upgrade | Internet download                                                                                 |

### Fax Technical Data

| Machine groups        | Class 2, Group 3 and 4                                                                                    |  |
|-----------------------|----------------------------------------------------------------------------------------------------|--|
| Speed                 | 9.6kbps                                                                                                   |  |
| Verified applications | Microsoft Fax (Windows 200 and XP; may require installing), Symantec® and Winfax® PRO 10® (not supplied). |  |

### **Supported Languages**

| Quick Start Guide     | English (EN)         |
|-----------------------|----------------------|
| PC Software           | Canadian French (FR) |
| User's Guide (PDF)    | Spanish (ES)         |
| AT Commands<br>Manual | English              |

### **License Agreement**

#### License

Any use of the enclosed compact disc, diskette or any other media including upgrades thereof ("the Software") shall be in accordance with the below stated license terms and conditions. By opening the sealed Software package and/or using the Software you agree to be bound by the terms and conditions stated below. These terms and conditions are binding and create a legal obligation (the "License Agreement") between you (the "Licensee") and Sony Ericsson Mobile Communications AB (the "Vendor").

The Software licensed hereunder may be delivered in an inseparable package also containing other software programs than this particular Software (e.g. bundled with other software). As a safeguard you should not in any way use the other software programs before reading the specific license terms and conditions of such other software.

#### License

You are hereby granted a non-transferable, non-exclusive right to use ("License") the Software.

You may only (a) use this Software on one single computer at a time; (b) physically transfer the Software from one computer to another if the Software is used only on one computer at a time and provided you remove any copies of the Software from the computer from which the Software is being transferred and/or on which it was originally used; (c) if necessary, make copies of the Software solely for purposes of backup. The copyright notice must always be reproduced and included on a label on any backup copy.

You may not according to the EC Council Directive of May 14, 1991 on the legal protection of computer programs (91/250/EEG) (the "Software Directive") distribute any copy of this Software or its documentation to others; nor modify, rent, lease or grant any rights to this Software whatsoever to another person or entity. In addition, you may not translate, reverse engineer, decompile, disassemble, reproduce or otherwise alter or modify the Software, its source code, documentation nor disclose any information designated as confidential or proprietary at the time of disclosure or, information which by its nature, is confidential or proprietary.

#### **Term**

Your License remains effective from the date of your cash receipt/proof of payment until terminated. You can terminate your License at any time by destroying the Software together with all copies of the Software in whichever form they may be. Your License will automatically terminate without prior notice if you fail to comply with any term or condition of this Agreement. In the event of termination of your License you must immediately destroy all copies of the Software in whichever form they may be.

### **Limited Warranty**

Vendor warrants the media on which the Software is provided, to be free from defects in materials and workmanship under normal use for ninety (90) days after the date of your cash receipt/proof of payment. The Vendor's and its suppliers' entire liability and your exclusive remedy under this warranty will at Vendor's option be (and provided you return the Software to an authorized reseller/supplier together with a copy of your cash receipt/proof of payment), to replace the disc(s)/diskette(s) or refund the purchase price and terminate this Agreement including the License.

Except for the above express limited warranties, Vendor and its suppliers do not provide nor do you receive any warranties or conditions whether express, implied, statutory or otherwise and Vendor and its suppliers specifically disclaim any implied warranties of satisfactory quality and/or fitness for a particular purpose. If your jurisdiction does not allow limitations on implied warranties to consumers, the above limitation may not apply to you.

Vendor does not warrant that your use of the Software will be uninterrupted or error free. You assume full responsibility for the selection of this Software and your selected hardware and for the Software and hardware together achieving your intended results, as well as for any installation or use of or result obtained from the Software.

### Intended use

The Software shall be used in accordance with the instructions and for its intended use and purpose only. The Software or part thereof may not be used in e.g. life support systems, nuclear facility applications, nor for the purposes of missile technology, chemical or biologized industry, flight navigation or communication of air, ground support equipment or other similar business or for any other purpose where any failure by the Software to perform may result in personal injury, death, damage to tangibles or the environment.

### Limitation of liability

In no event shall Vendor or its suppliers be liable for any indirect or consequential losses or damages whatsoever irrespective of the cause for such losses or damages, including loss of data, loss of business profits or revenue, or any business interruption arising out of the use of or inability to use this Software. Vendor and its suppliers' total liability under this Agreement shall be limited to the amount actually paid by Licensee for the Software.

### **Disputes and Governing Law**

The validity, construction and performance of this Agreement shall be governed by the laws of Sweden. All disputes, differences or questions between the parties with respect to any matter arising out of or relating to this Agreement shall be finally settled under the Rules of Conciliation and Arbitration of the International Chamber of Commerce, in Stockholm, by three (3) arbitrators appointed in accordance with the said Rules. The proceeding shall be conducted in the English language.

### **FCC Statement**

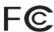

This device complies with Part 15 of the FCC rules. Operation is subject to the following two conditions:

- (1) This device may not cause harmful interference, and
- (2) The device must accept any interference received, including interference that may cause undesired operation.

GC82:

FCC-ID: PY7F1041011 IC: 4170B- F1041011 This page is left blank intentionally.

# **Appendix A - Connection Parameters**

### **General Connection Parameters for CSD and GPRS**

| Required                                             | Useful information                                                                                                    |  |
|------------------------------------------------------|----------------------------------------------------------------------------------------------------|--|
| Telephone<br>number or<br>Access Point<br>Name (APN) | Number you need to dial to reach your service provider. Use the full number including country code and area code, e.g. +46 33 555 2525. Or The APN server resource to contact, for example, Interent.operator.net - to connect to the Internet via the mobile operator's or your corporate Intranet via a VPN                                                                                                    |  |
| Bearer<br>capability:<br>CSD or GPRS?                | You will need to know the bearer capability provided by your service provider, so you can select the appropriate option during set up.                                                                                                    |  |
| CSD Network<br>Speed                                 | If you intend to create connections via CSD contact your network operator and check the supported speeds.                                                                                                    |  |
| Username                                             | The username your service provider gave you when the account was set up. Some dial-up accounts do not require a Username, in this case leave the field blank.                                                                                                    |  |
| Password                                             | Password associated with the username, given to you by the service provider. Some dial-up accounts do not require a Password, in this case leave the field blank.                                                                                                    |  |
| IP assignment:<br>Server / Static                    | An 'address' that the service provider knows you by and uses to route information to and from your GC82. Your IP address will either be: Server - assigned by the service provider when you connect. Static - assigned once by the service provider or the IT Manager. If your IP address is Static you must enter it into Own IP address fields which is available when you select Details in the Connection APN dialog. |  |
| DNS<br>assignment:<br>Server / Static                | This tells the GC82 where to find the service provider's DNS Service. DNS translates addresses such as www.sonyericsson.com to the numeric IP address so that the information can be accessed. Like IP assignment above, the DNS can be static or allocated by the service provider when you connect. If static is selected additional fields need to be completed containing the static information.                     |  |

| Own IP address             | Only required if the IP assignment is static. Format example: 123.9.45.3. Do not enter any leading 0s when typing in IP address. |
|----------------------------|----------------------------------------------------------------------------------------------------|
| Primary DNS                | Only required if the DNS assignment is static. Format example:123.9.45.2                                                         |
| Secondary DNS              | Only required if the DNS assignment is static. Format example: 123.9.45.1                                                        |
| Access Point<br>Name (APN) | If the APN is set to default you will have to enter the name of the access point your network operator is using.                 |

# **CSD Specific Parameters**

| Required                                  | Useful information                                                                                                    |  |
|-------------------------------------------|----------------------------------------------------------------------------------------------------|--|
| Preferred<br>Connection<br>Speed (bits/s) | Select your preferred network connection speed from the drop down list provided: 9600, 14400, 19200, 28800, 38400, 43200* or 57600*                                                             |  |
| Connection<br>Mode                        | Select the method you want to use to connect to the network from the options provided: analogue, ISDN V.110 or ISDN V.120                                                                       |  |
| Compression                               | Use to speed up data transfer. You can select to Enable Data Compression and Header Compression.                                                                                                |  |
| Callback<br>Number                        | Enter the number the a callback should be made to. You can only use Callback if you are connecting to a source that gives permission for callbacks to be made, for example your company server. |  |

 $<sup>\</sup>ast$  Only available with ISDN V.110 or V.120 connection mode.

## **Glossary**

#### Bearer

Path over which data flows. Specifically in CSD the type of telephony link from the GSM network to the server - V PSTN or ISDN.

### bps

Bits per second - rate of data flow.

#### **COM Port**

Defines a serial/RS-232 port within the Windows<sup>®</sup> environment. May be physical (COM1 port on the rear of the PC) or virtual (COM5 port communicating with a PC card modem)

#### CS

Circuit Switched. Connection from A to B which has a fixed bandwidth and is maintained over a period of time, for example a voice telephone call.

#### CS-1 to CS-4

Coding Scheme. Determines the data rate per timeslot in GPRS.

#### **CSD**

Circuit Switched Data. CSD is a GSM service providing a CS data connection at a rate of 9.6 or 14.4 kbps.

#### DUN

Dial-Up Networking.

#### **EDGE**

Enhanced Data rates for Global Evolution.

### e-GSM

Extended GSM. New frequencies specified by the European Radio Communications Committee (ERC) for GSM use when additional spectrum is needed (Network-dependent). It allows operators to transmit and receive just outside GSM's core 900 frequency band. This extension gives increased network capability.

### **ETSI**

European Telecommunications Standards Institute. www.etsi.org

#### **GGSN**

Gateway GPRS Support Node

#### **GPRS**

General Packet Radio Services.

#### **GSM**

Global System for Mobile Communications. GSM is the world's most widely-used digital mobile phone system, now operating in over 160 countries around the world.

#### **GSM 900**

The GSM system family includes GSM 900, GSM 1800 and GSM 1900. There are different phases of roll-out for the GSM system and GSM phones are either phase 1 or phase 2 compliant.

#### **GSM 1800**

Also known as DCS 1800 or PCN, this is a GSM digital network working on a frequency of 1800 MHz. It is used in Europe and Asia-Pacific.

### GSM 1900

Also known as PCS. Refers to a GSM system running in the 1900MHz band. Used in the USA and Canada, for instance.

#### HTML

HyperText Markup Language.

#### **HTTP**

HyperText Transfer Protocol.

### **ISDN**

Integrated Services Digital Network. Can provide circuit-switched data connections in multiples of 64 kbps.

#### **ISP**

Internet Service Provider.

### **kbps**

Kilobits per second - rate of data flow.

### LAN

Local Area Network.

#### ME

Mobile Equipment.

#### MO

Mobile Origination. For example, an SMS message sent from a mobile terminal.

#### MMI

Man-Machine Interface.

#### MS

Mobile Station.

#### MT

Mobile Termination.

### PC

Personal Computer.

#### **PCS**

Personal Communications Services, often used to describe GSM1900 networks.

### **PC Card**

A card having physical and electrical characteristics specified by PCMCIA providing extra functionality when inserted into a laptop PC. Typical examples are modems and network cards. Type refers to the thickness of the card. The GC82 is type II.

### **PCMCIA**

Personal Computer Memory Card International Association – defines specifications for PC Cards. www.pcmcia.org

### PDP

Packet Data Protocol.

### Phone book

A memory in the SIM card where phone numbers can be stored and accessed by name or position.

### **PSTN**

Public Switched Telephone Network, for example ordinary analogue phone line for speech and/or computer modem.

### **RADIUS**

Remote Access Dial-In Service. Facility at the ISP or corporation to manage remote data connections.

#### RX

Receive

#### SC

Service Centre (for SMS).

#### Service Provider

A company that provides services and subscriptions to GC82 users.

#### SIM card

Subscriber Identity Module card – a card that must be inserted in any GSM-based mobile terminal. It contains subscriber details, security information and memory for a personal directory of numbers. The card can be a small plug-in type or credit card-sized, but both types have the same functions. The GC82 uses the small plug-in card.

#### **SMS**

Short Message Service. Allows messages of up to 160 characters to be sent and received via the network operator's message centre to a GC82.

#### TCP/IP

Transmission Control Protocol/Internet Protocol.

### TCP/IPv4

TCP/IP Version 4. Most widely implemented form of TCP/IP today having a 4 byte address format such as 212.161.127.136.

### ΤE

Terminal Equipment. Generic term for GSM terminals such as phones and PC cards.

### **Terminal Adaptor**

Generic term for the equipment terminating a digital comms line such as an ISDN2 line. The GC82 is a Terminal Adaptor since it interfaces to GSM digital data services.

### TLS

Transport Layer Security. Used by Web browsers, for example.

### TX

Transmit

### Type II

Refers to thickness of a PC Card as defined in the specification from PCMCIA.

#### URI

Uniform Resource Locator.

### USSD

Unstructured Supplementary Services Data. Narrow-band GSM data service. For example entering \*79\*1234# might return the stock price for stock 1234.

### V.110

ETSI standard for data over an ISDN circuit.

### V.120

ETSI standard for data over an ISDN circuit.

### **VPN**

Virtual Private Network.

### www

World Wide Web.

### **XML**

Extensible Markup Language

# Index

| Α                                                                                                    | N                                                                                                    |
|----------------------------------------------------------------------------------------------------|----------------------------------------------------------------------------------------------------|
| Assembling the Unit 9                                                                                                    | Network and Subscription 7<br>Circuit Switched Data (CSD) 7<br>General Packet Radio Service (GPRS) 7<br>Short Message Service (SMS) 8                                                                                                    |
| Circuit Switched Data (CSD) 7 Connection Details 26 CSD technical data 53  D Deleting a SMS 36                                                                                                    | O Operating System Support 52 P                                                                                                    |
| Documentation 6                                                                                                    | Phone Numbers 27                                                                                                    |
| E                                                                                                    | R                                                                                                    |
| EDGE Technical Data 54 Enhanced Data Rates for Global Evolution (EDGE) 7 Experting a Physicals 40                                                                                                    | Radio Status 14                                                                                                    |
| Exporting a Phonebook 40                                                                                                    | S                                                                                                    |
| GC82 Manager 6 GC82 Manager Icon 12 GC82 Manager Status Screen 25 General Packet Radio Service (GPRS) 7 GPRS Maximum Data Rates 54, 55 GPRS technical data 53 GSM Features Supported 52 GSM Performance 52 | Sending a New SMS Message 41 Sending an SMS 35 Short Message Service (SMS) 8 SMS Technical Data 55 Software installation 10 Software Overview 6 GC82 Manager 6 Using the GC82 with your Applications 6 System Requirements Network and Subscription 7 |
| Н                                                                                                    | Т                                                                                                    |
| Hardware Overview 5<br>SIM Card 5                                                                                                    | Telephony Settings 27<br>Locks 28                                                                                                    |
| 1                                                                                                    | W                                                                                                    |
| Importing a Phonebook 40 Installation 9 Internet services 8  L Locks 28                                                                                                    | Wireless Connection information Status 13 Wireless Connection Information Menu Connect 14 Exit 14 Help 14 Open 14 Radio Status 14 Working with Phonebooks 38                                                                                          |